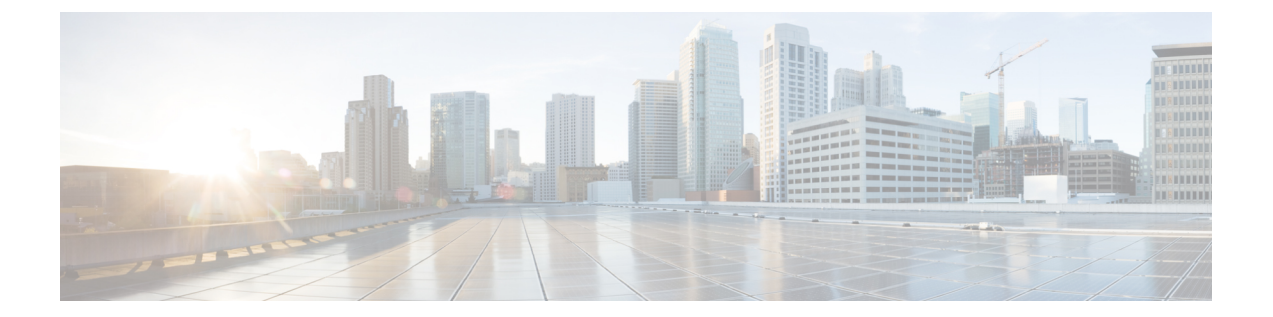

# 電話ファイル形式

この章では、テキスト エディタを使用して作成された CSV データ ファイルのファイル形式を設 定する方法について説明します。

- テキスト [エディタによる電話用](#page-0-0) CSV データ ファイルの作成, 1 ページ
- [電話ファイル形式の検索](#page-1-0), 2 ページ
- CSV データ [ファイル用の電話機ファイル形式の設定](#page-2-0), 3 ページ
- テキスト [ベースのファイル形式と](#page-6-0) CSV データ ファイルの関連付け, 7 ページ

# <span id="page-0-0"></span>テキスト エディタによる電話用 **CSV** データ ファイルの 作成

値をカンマで区切ったASCIIテキストの行を使用して、CSVデータファイルを作成できます。カ ンマ区切り値(CSV)ファイルは、テキスト情報を表形式で提供します。

CSVデータファイル内のデバイスフィールドと回線フィールドを識別するには、次のいずれかの ファイル形式オプションを使用します。

- [デフォルトの電話機(Default Phone)]:事前設定済みの電話機のデバイス フィールドと回 線フィールドのセットが含まれています。
- [シンプルな電話機(Simple Phone)]:電話機の基本的なデバイス フィールドと回線フィー ルドが含まれています。
- [カスタム(Custom)]:自分で選択して並べたデバイス フィールドと回線フィールドが含ま れています。

[シンプルな電話機(Simple Phone)] または [デフォルトの電話機(Default Phone)] のファイル形 式を変更または削除することはできません。

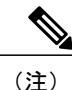

Cisco Unified Communications Manager 一括管理(BAT)スプレッドシートを使用して CSV デー タ ファイルを作成する場合は、スプレッドシート内でこのファイル形式を作成できます。テ キスト エディタを使用して CSV データ ファイルを作成する場合は、ファイル形式を作成する か、シンプルまたはデフォルトのファイル形式を使用する必要があります。値は、テキスト ベースのファイルに、ファイル形式で指定されているのと同じ順序で入力します。

#### 関連トピック

[電話機用のテキストベースの](cucm_b_bulk-administration-guide-1201_appendix_01010001.pdf#unique_79) CSV ファイルの作成

## <span id="page-1-0"></span>電話ファイル形式の検索

BAT を使用して、電話ファイル形式を検索できます。

- <span id="page-1-1"></span>ステップ **1** [一括管理(Bulk Administration)] > [電話(Phones)] > [電話ファイル形式(Phone File Format)] > [ファイル形式の作成(Create File Format)] の順に選択します。 [電話ファイル形式の検索/一覧表示(Find and List Phone File Formats)] ウィンドウが表示されま す。
- ステップ **2** [形式名による電話ファイル形式の検索(Find Phone File Format where Format Name)] ドロップダ ウン リスト ボックスから、次の条件のいずれかを選択します。
	- •が次の文字列で始まる (begins with)
	- •が次の文字列を含む (contains)
	- が次の文字列と等しい (is exactly)
	- が次の文字列で終わる (ends with)
	- •が空である (is empty)
	- ・が空ではない(is not empty)
- <span id="page-1-2"></span>ステップ **3** 必要に応じて適切な検索テキストを指定し、[検索(Find)] をクリックします。
	- すべての電話形式を検索するには、検索テキストを何も入力せずに[検索(Find) ]をク リックします。 ヒント
- ステップ **4** さらにクエリを定義して複数のフィルタを追加するには、[絞り込み(Search Within Results)] チェックボックスをオンにして、ドロップダウン ボックスから [AND] または [OR] を選択し、[ス](#page-1-1) [テップ](#page-1-1) 2, (2 ページ) と[ステップ](#page-1-2) 3, (2 ページ) を繰り返します。 指定したテキストをクリアするには、[フィルタのクリア(Clear Filter)] をクリックし ヒント
	- ます。
- ステップ **5** レコードのリストから、検索条件と一致するファイル形式名をクリックします。

[電話ファイル形式の作成(Create Phone File Format Configuration)] ウィンドウが表示されます。

関連トピック

[電話機用のテキストベースの](cucm_b_bulk-administration-guide-1201_appendix_01010001.pdf#unique_79) CSV ファイルの作成

## <span id="page-2-0"></span>**CSV** データ ファイル用の電話機ファイル形式の設定

CSV データ ファイル用の電話機ファイル形式を作成、コピー、変更、および削除できます。

## テキスト エディタを使用したカスタム電話機ファイル形式の作成

テキスト エディタを使用して、テキストベースの CSV データ ファイルのカスタム電話機ファイ ル形式を作成できます。

- ステップ **1** [一括管理(Bulk Administration)] > [電話(Phones)] > [電話ファイル形式(Phone File Format)] > [ファイル形式の作成(Create File Format)] の順に選択します。
- ステップ **2** [新規追加(Add New)] をクリックします。 [電話ファイル形式設定の作成(Create Phone File Format Configuration)] ウィンドウが表示されま す。
- ステップ **3** [形式名(Format Name)] フィールドに、このカスタム形式の名前を入力します。
- ステップ **4** カスタム ファイル形式に表示するフィールドを選択します。次の手順を実行します。
	- a) デバイスフィールドを選択するには、「デバイスフィールド (Device Field) 1ボックスでデバ イス フィールド名をクリックしてから、矢印をクリックしてそのフィールドを [選択済みのデ バイスフィールド (Selected Device Fields) 1ボックスに移動します。 CSV データ ファイルには、[MAC アドレス/デバイス名(MAC Address/Device Name)] と [説 明(Description)]が含まれている必要があります。そのため、これらのフィールドは常に選択 されたままになります。
		- リスト内のアイテムの範囲を選択するには、Shift キーを押したままにします。ラン ダムなフィールド名を選択するには、Ctrlキーを押しながらフィールド名をクリック します。 ヒント
	- b) [回線フィールド(Line Field)] ボックスで回線フィールド名をクリックしてから、矢印をク リックしてそのフィールドを [選択済みの回線フィールド(Selected Line Fields)] ボックスに 移動します。
	- c) [インターコム DN フィールド(Intercom DN Field)] ボックスでインターコム DN フィールド 名をクリックし、矢印をクリックしてそのフィールドを [選択済みのインターコム DN フィー ルド順序 (Selected Intercom DN Fields Order) 1ボックスに移動します。
- [選択済みの回線フィールド(Selected Line Fields)] ボックス、[選択済みのデバイス フィールド (Selected Device Fields) はックス、および「選択済みのインターコムDN フィールド順序 (Selected Intercom DN Fields Order) 1ボックス内のアイテムの順序を 変更できます。アイテムを選択して、上矢印と下矢印を使用してそのフィールドを リスト内で上下に移動します。 ヒント
- ステップ **5** [IP 電話サービスの最大数(IP Phone Services Maximums)] 領域で、以下のフィールドに最大値を 入力します。
	- [短縮ダイヤルの最大数(Maximum Number of Speed Dials)]
	- [BLF 短縮ダイヤルの最大数 (BLF Maximum Number of Speed Dials) ]
	- [BLF ダイレクト コール パークの最大数(Maximum Number of BLF Directed Call Parks)]
	- [IP 電話サービスの最大数 (Maximum Number of IP Phone Services) ]
	- [IP 電話サービス パラメータの最大数 (Maximum Number of IP Phone Service Parameters) ]
- ステップ6 [保存 (Save) ] をクリックします。 [電話ファイル形式の検索/一覧表示(Find and List Phone File Formats)] ウィンドウの [ファイル形 式名(File Format Names)] リストに、カスタム ファイル形式の名前が表示されます。

#### 関連トピック

[電話機用のテキストベースの](cucm_b_bulk-administration-guide-1201_appendix_01010001.pdf#unique_79) CSV ファイルの作成

### **CSV** データ ファイル用のカスタム電話機ファイル形式のコピー

テキストベースの CSV データ ファイル用に既存のカスタム電話機ファイル形式をコピーできま す。

- ステップ **1** コピーする電話機ファイル形式を検索します。
- ステップ **2** [検索結果(Search Results)] 領域で、コピーするファイル形式を選択します。 [電話機ファイル形式の設定(Phone File Format Configuration)] ウィンドウが表示されます。
- ステップ **3** 選択したファイル形式のコピーを作成するには、[コピー(Copy)] をクリックします。
	- また、[電話ファイル形式の検索/一覧表示 (Find and List Phone File Formats) 1 ウィンド ウの対応する [コピー(Copy)] アイコンをクリックしてファイル形式をコピーするこ ともできます。 ヒント
- ステップ **4** [形式名(Format Name)] フィールドに、コピーした形式の新しい名前を入力します。
- ステップ **5** コピーしたファイル形式に表示するフィールドを変更します。次の手順を実行します。
- a) ファイル形式に新しいフィールドを追加するには、「デバイスフィールド (Device Fields) 1、 [回線フィールド (Line Fields) ]、または [インターコムDN フィールド (Intercom DN Fields) ] ボックス内のフィールド名をクリックし、矢印をクリックして、フィールドを [選択済みのデ バイス フィールド (Selected Device Field) ]、[選択済みの回線フィールド (Selected Line Fields)]、または [選択済みのインターコム DN フィールド順序(Selected Intercom DN Fields Order) 1ボックスに移動します。
- b) ファイル形式からフィールドを削除するには、[選択済みのデバイスフィールド(SelectedDevice Field)]、[選択済みの回線フィールド (Selected Line Fields)]、または [選択済みのインターコ ムDNフィールド順序 (Selected Intercom DN Fields Order) 1ボックス内のフィールド名をクリッ クし、矢印をクリックして、フィールドを[デバイスフィールド(DeviceFields)]、[回線フィー ルド(Line Fields)]、または [インターコム DN フィールド(IntercomDNFields)] ボックスに 移動します。
	- 必須フィールドである[回線数 (Number of lines) ]、[MACアドレス (MAC address) ]、 および [説明 (description) ] は削除できません。 (注)
- c) [選択済みのデバイスフィールド(SelectedDeviceField)]、[選択済みの回線フィールド(Selected LineFields)]、および[選択済みのインターコムDNフィールド順序(Selected Intercom DN Fields Order)]ボックス内のアイテムの順序を変更するには、アイテムを選択し、上矢印と下矢印を 使ってそのフィールドをリスト内で上下に移動します。
- ステップ6 [保存 (Save) ] をクリックします。 ファイル形式の編集後のコピーが保存されます。

#### 関連トピック

[電話ファイル形式の検索](#page-1-0), (2 ページ)

### **CSV** データ ファイル用のカスタム ファイル形式の変更

テキストベースの CSV データ ファイルに関する既存のカスタム ファイル形式を変更できます。 変更できるのはカスタム形式だけです。

- ステップ **1** 変更する電話機ファイル形式を検索します。
- ステップ **2** [検索結果(Search Results)] 領域で、変更対象となるファイル形式を選択します。 [電話機ファイル形式の設定(Phone File Format Configuration)] ウィンドウが表示されます。
- ステップ **3** ファイル形式内のフィールドを変更するには、次の手順を実行します。
	- a) ファイル形式に新しいフィールドを追加するには、「デバイスフィールド (Device Fields) ]、 [回線フィールド (Line Fields)]、または [インターコムDN フィールド (Intercom DN Fields)] ボックス内のフィールド名をクリックし、矢印をクリックして、フィールドを [選択済みのデ バイスフィールド (Selected Device Field)]、[選択済みの回線フィールド (Selected Line

Fields)]、または [選択済みのインターコム DN フィールド順序(Selected Intercom DN Fields Order) 1ボックスに移動します。

- b) ファイル形式からフィールドを削除するには、[選択済みのデバイスフィールド(SelectedDevice Field)]、[選択済みの回線フィールド (Selected Line Fields)]、または [選択済みのインターコ ムDNフィールド順序 (Selected Intercom DN Fields Order) 1ボックス内のフィールド名をクリッ クし、矢印をクリックして、フィールドを[デバイスフィールド(DeviceFields)]、[回線フィー ルド(Line Fields)]、または [インターコム DN フィールド(IntercomDNFields)] ボックスに 移動します。
	- 必須フィールドである[回線数(Number of lines)]、[MACアドレス(MAC address)]、 および「説明(description)]は削除できません。 (注)
- c) [選択済みのデバイスフィールド (Selected Device Field) ]、[選択済みの回線フィールド (Selected LineFields)]、および[選択済みのインターコムDNフィールド順序(Selected Intercom DN Fields Order)]ボックス内のアイテムの順序を変更するには、アイテムを選択し、上矢印と下矢印を 使ってそのフィールドをリスト内で上下に移動します。
- ステップ4 [保存 (Save) ] をクリックします。 カスタム ファイル形式の変更内容が保存されます。

#### 関連トピック

[電話機用のテキストベースの](cucm_b_bulk-administration-guide-1201_appendix_01010001.pdf#unique_79) CSV ファイルの作成 [電話ファイル形式の検索](#page-1-0), (2 ページ)

## 既存の **CSV** データ ファイル形式の削除

CSVデータファイル用の既存のカスタムファイル形式を削除できます。削除できるのはカスタム 形式だけです。

#### 手順

- ステップ **1** 編集する電話機ファイル形式を検索します。
- ステップ **2** [検索結果(Search Results)] 領域で、それが削除対象のファイルであることを確認します。
- ステップ **3** リストからファイル形式を削除するには [選択項目の削除(DeleteSelected)] をクリックします。 ファイル形式の削除の確認を求めるメッセージが表示されます。[OK]をクリックして、先へ進み ます。
	- [選択項目の削除(DeleteSelected)]をクリックする前に、表示されている結果リストの 全体を必ず確認してください。 ヒント

リストからファイル形式の名前が削除されます。

#### 関連トピック

[電話機用のテキストベースの](cucm_b_bulk-administration-guide-1201_appendix_01010001.pdf#unique_79) CSV ファイルの作成 [電話ファイル形式の検索](#page-1-0), (2 ページ)

# <span id="page-6-0"></span>テキスト ベースのファイル形式と **CSV** データ ファイル の関連付け

テキスト エディタを使用して CSV データ ファイルを作成した際に、テキストベースのファイル に値を入力するため、ファイル形式を作成しました。ファイル形式によって指定された順序でテ キスト ファイルに値を入力しました。

CSV データ ファイルに入力した後、ファイル形式をテキストベースの CSV データ ファイルと関 連付ける必要があります。ファイル形式をCSVファイルと関連付けると、各フィールドの名前は CSVデータファイルの最初のレコードとして表示されます。この情報を使用して、正しい順序で 各フィールドに値を入力したことを確認できます。

#### 手順

- ステップ **1** [一括管理(Bulk Administration)] > [電話(Phones)] > [電話ファイル形式(Phone File Format)] > [ファイル形式の追加(Add File Format)] の順に選択します。[ファイル形式の追加(Add File Format)] ウィンドウが表示されます。
- ステップ **2** [ファイル名(File Name)] フィールドで、このトランザクション用に作成したテキストベースの CSV ファイルを選択します。
- ステップ **3** [ファイル形式名(Format File Name)] フィールドで、このタイプの一括トランザクション用に作 成したファイル形式を選択します。
- ステップ **4** [ジョブ情報(Job Information)] 領域に、ジョブの説明を入力します。
- ステップ **5** 一致するファイル形式をCSVデータファイルと関連付けるジョブを作成するには、[送信(Submit)] をクリックします。 [一括管理(Bulk Administration)] メイン メニューの [ジョブ スケジューラ(Job Scheduler)] オプ ションを使用して、このジョブをスケジュールおよび/またはアクティブ化します。

#### 関連トピック

[電話機用のテキストベースの](cucm_b_bulk-administration-guide-1201_appendix_01010001.pdf#unique_79) CSV ファイルの作成 [ジョブのスケジュール設定の管理](cucm_b_bulk-administration-guide-1201_chapter_01001101.pdf#unique_107)

 $\mathbf I$